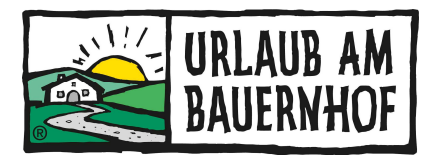

# **Umstellung der UaB-Buchungsstrecke von DSR auf KUBE**

# **FAQ - Die wichtigsten Fragen im Überblick**

# **1. Wie erfolgt die Umstellung auf der UaB-Website?**

Die Umstellung auf der UaB-Website erfolgt automatisch. Da ist von eurer Seite nichts zu tun.

### **2. Wie erfolgt die Umstellung auf der privaten Seite, sofern ich online buchbar bin?**

Die neue Version der Buchungsmaske muss nicht mehr in die Homepage direkt mittels Codes integriert werden, sondern ist ein sogenannter "One-Pager", sprich eine eigenständige Seite. D.h. der Gast kommt mittels Klick auf einen Button (z.B. "Jetzt Buchen") auf eurer Website auf die neue Buchungsstrecke

Den Link zu eurer persönlichen Buchungsmaske bekommt ihr von uns per Mail zugesendet.

#### **3. Müssen alle Verlinkungen zur alten Buchungsmaske mit der neuen Buchungsmaske ersetzt werden?**

Ja. Z.B. bei der Schaltfläche "Buchen" auf eurer Startseite und / oder bei direkter Verlinkung der Angebote in einem Newsletter muss immer der neue Link zur Buchungsmaske oder der Permalink (weitere Infos siehe Punkt 12) hinterlegt werden.

### **4. Welche Preise werden herangezogen?**

Es werden wie bisher die Preisraten verwendet, die ihr in Kognitiv unter Stammdaten wartet.

Es gibt ein paar Einstellungen, die ihr im Rahmen der Umstellung auf Aktualität überprüfen könnt:

- $\checkmark$  Zusatzkosten wie Ortstaxe und Endreinigung: sind diese als "informativ und exklusive" eingestellt?
- Exklusive Eingestein.<br>Stimmen die Richtlinien noch (Buchungsgarantie, Stornorichtlinien)?
- $\checkmark$  Sind meine Haustierregelungen aktuell? Die Richtlinien könnt ihr unter Stammdaten > Unterkunft > Richtlinien einstellen.

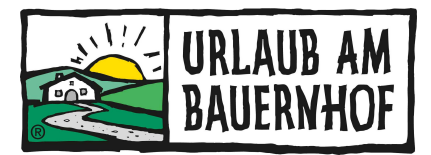

# **5. NEU: Ab-Preis-Einstellungen im Verfügbarkeitskalender**

Nun werden Ab-Preise im Verfügbarkeitskalender angezeigt. Standardmäßig ist diese Funktion nicht aktiviert, ihr müsst es selbst aktivieren.

Die Ab-Preise kann man aktivieren unter: "Booking Engines > Übersicht. Zuerst auf "Homepage (Direct)" klicken.

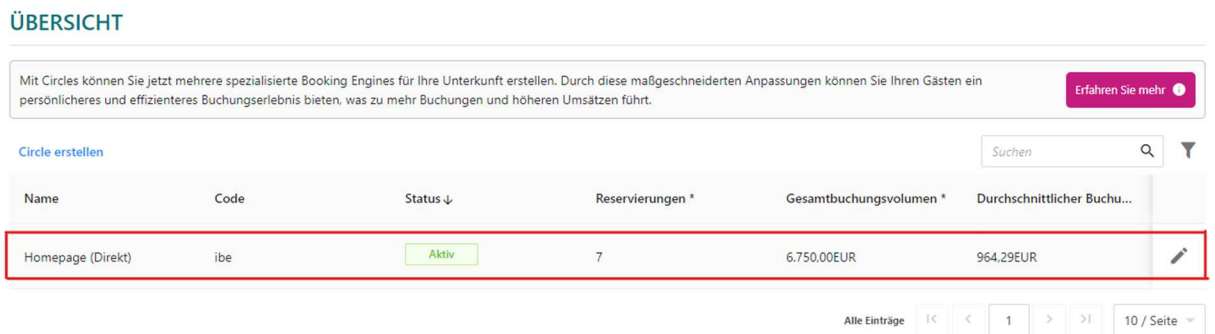

\* Daten der letzten 30 Tage

Anschließend auf "Circle Configuration" und rechts außen auf Bearbeiten klicken.

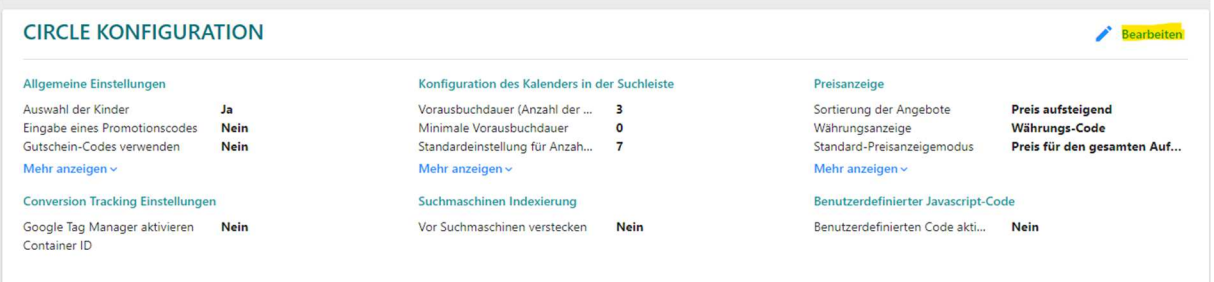

Hier dann im Dropdown unter "Ab-Preis-Anzeige" die gewünschte Einstellung auswählen und speichern.

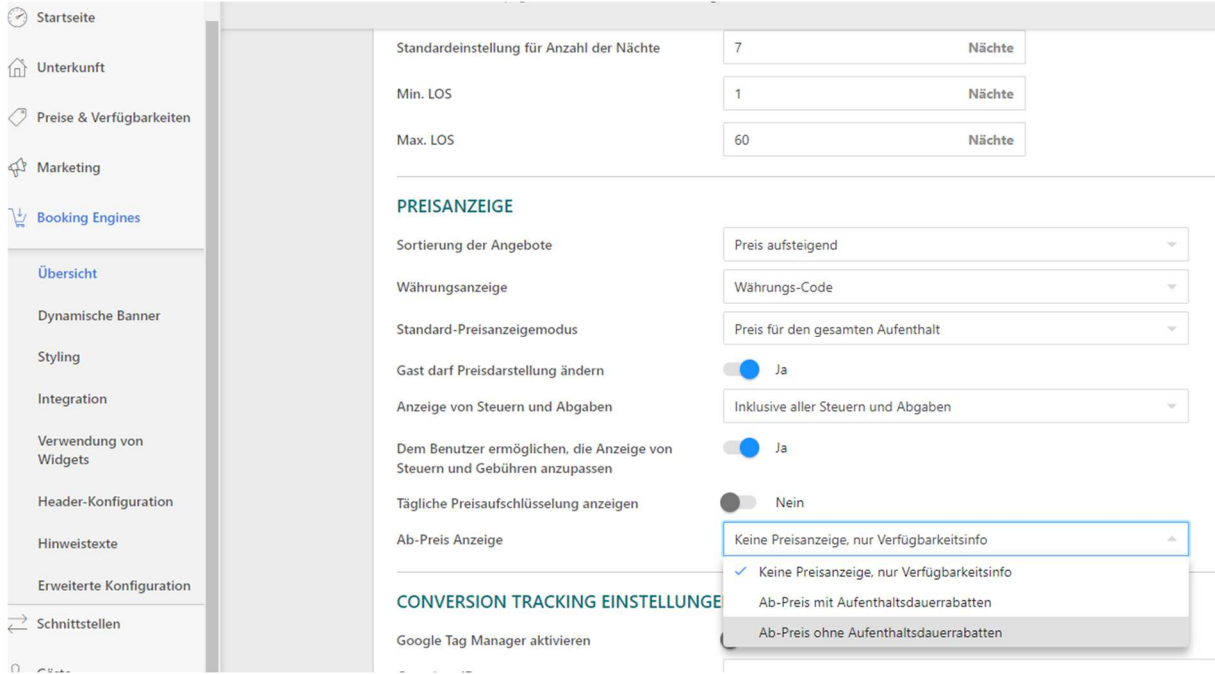

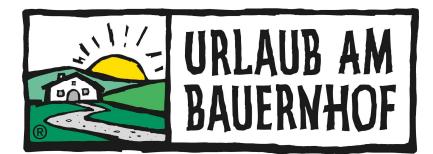

# **6. Welcher Text wird angezeigt?**

Für eine kurze Beschreibung des Betriebes / des Angebotes wird die **Marketingbeschreibung** herangezogen.

Bitte überprüft eure Marketingbeschreibung und ergänzt sie ggf. Empfohlen werden 300-400 Zeichen, wo ihr euren Betrieb bzw. euer Angebot ganzjährig kurz darstellt.

Die Marketingbeschreibung findet ihr unter Stammdaten > Unterkunft > Beschreibungen unterhalb der Anfahrtsbeschreibung.

Tipps für euren Marketingtext:

- Angebot kurz und knackig darstellen
- max. 300 400 Zeichen
- Winter- und Sommerbeschreibung in einem Text vereinen
- an englische Übersetzung denken

Folgende Beschreibungen werden nicht auf der Hofseite gezeigt, stehen aber bei online buchbaren Betrieben sowieso auf der Buchungsbestätigung und sollten daher überprüft werden.

- Marketingbeschreibung
- Anfahrtsbeschreibung
- An- und Abreiseinformationen

MitarbeiterInnen eures Landesverbandes sind euch ggf. gerne bei der Erstellung einer Marketingbeschreibung behilflich.

#### **7. Welche Bilder werden angezeigt?**

Es werden die Bilder aus der Stammdatenwartung angezeigt. Hier ist also von eurer Seite nichts zu tun. Gegebenenfalls könnt ihr die Bilder auf Qualität und Aktualität überprüfen.

Empfohlene Größe: 1600x400 Pixel

### **8. Wo kann ich das Hintergrundbild ändern?**

Bei der neuen Buchungsmaske kann unter Stammdaten > Booking Engines > Header-Konfiguration ein individuelles Bannerbild eingestellt werden.

Wenn ihr keinen individuellen Banner einstellt, wird automatisch das erste Bild aus der Marketingbeschreibung bzw. der allgemeinen Beschreibung genommen.

Es ist empfehlenswert, ein eigenes Bild als Banner zu laden, damit der Bildausschnitt optimal ist.

Empfohlene Banner Größe: 1920x480 Pixel

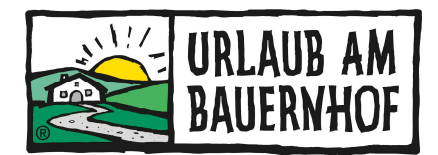

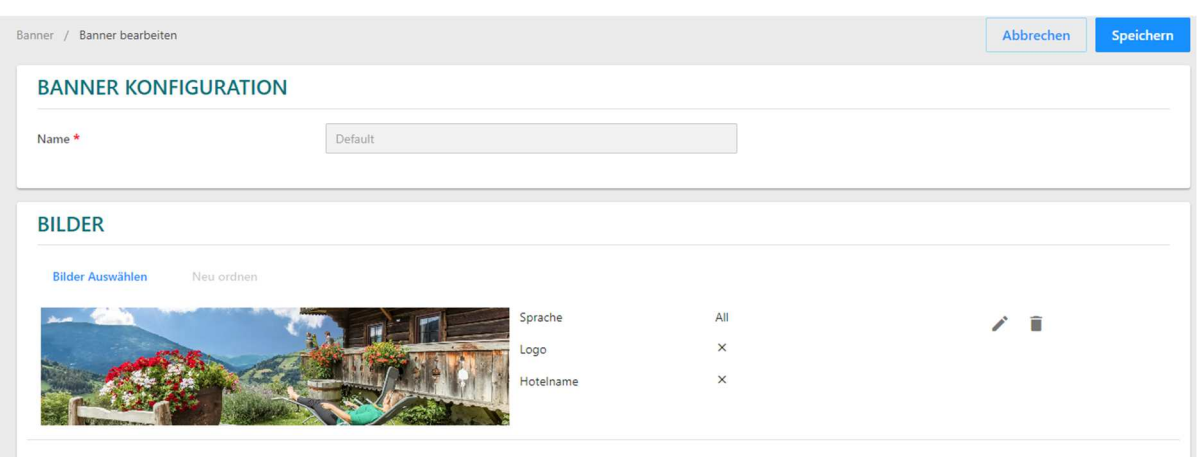

# **9. Wird DSR (=bestehende Buchungsmaske) sofort abgeschaltet oder kann ich ihn weiterverwenden?**

DSR bleibt soweit bestehen und kann weiterhin verwendet werden. Die Frist für die Umstellung auf die neue Buchungsstrecke auf der privaten Website ist der **31. Oktober 2023.** 

# **10. Kann mein TrustYou Score angezeigt werden?**

Ja. Sobald TrustYou aktiviert ist, wird der Score automatisch im Buchungsprozess angezeigt.

### **11. Kann eine eigene Domain für die neue Buchungsmaske eingerichtet werden?**

Ja, das ist möglich. Eine detaillierte Anleitung für die Hosting-Konfiguration findet ihr unter "Booking Engines > Übersicht > Domain"  $\rightarrow$  " Domain anpassen" im rechten Fenster.

Wenn es euch nicht möglich ist, die notwendigen Schritte eigenständig durchzuführen, empfehlen wir euch, euch an eure Webagentur zu wenden.

Selbstverständlich stehen auch die MitarbeiterInnen eures Landesverbandes für Fragen zur Verfügung.

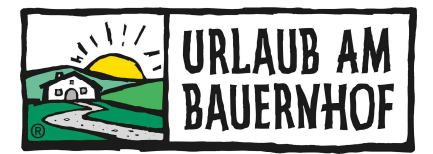

# **12. NEU: Permalink zu einzelnen Angeboten/ Zimmertypen**

Mit dem sog. Permalink landet man direkt auf der KUBE. Diesen Link, kann man auf der privaten Website verwenden, um eine direkte Verlinkung aufzubauen. Die Permalinks findet man unter Unterkunft > Zimmertypen sowie Marketing > Angebote

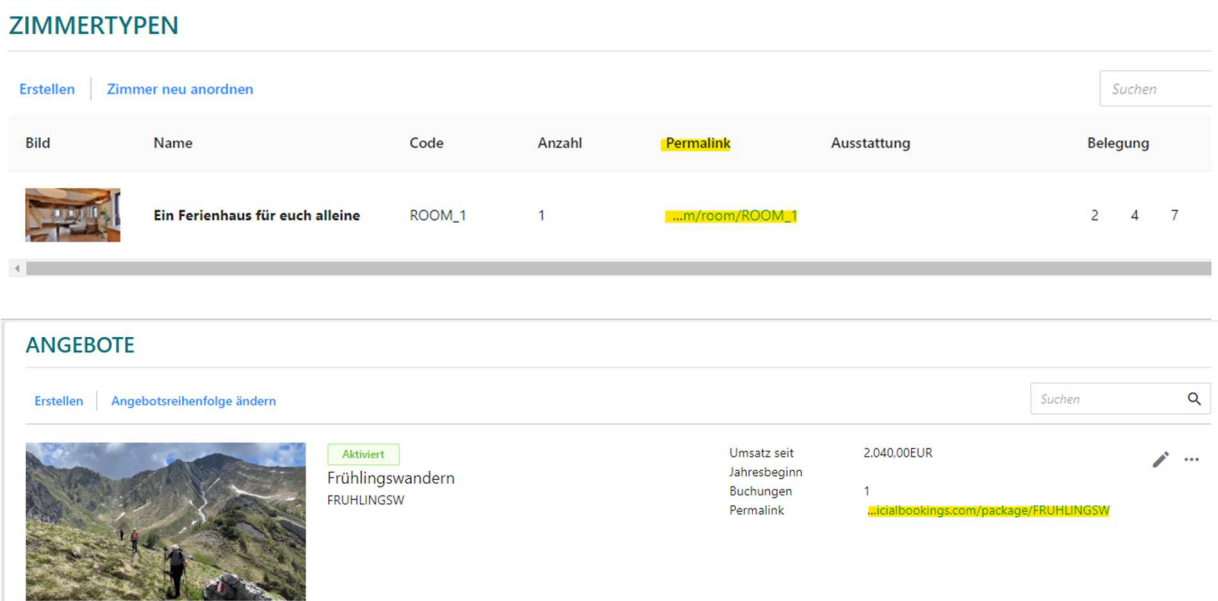